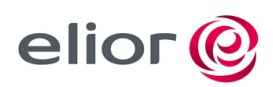

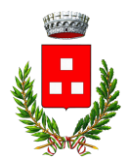

#### **SERVIZIO DI REFEZIONE SCOLASTICA DEL COMUNE DI PONTENURE**

Con la presente vi informiamo che anche per l'anno scolastico 2023/2024 il servizio mensa delle scuole del Comune di PONTENURE verrà gestito dalla società Elior Ristorazione. Il servizio sarà erogato a fronte di pagamento anticipato con acquisto di "buoni virtuali" attraverso il sistema in PRE-PAGATO (School net) che permette di gestire, con le tecnologie informatiche, la prenotazione giornaliera dei pasti nelle scuole, di effettuare i pagamenti e di informare in tempo reale le famiglie sulla prenotazione dei pasti, sui crediti e sui debiti.

#### **Come Funziona?**

Ad ogni alunno iscritto al servizio è assegnato un codice personale di identificazione**,** al quale vengono associati tutti i suoi dati personali (scuola di frequenza, tariffa da pagare, eventuali diete alimentari, ecc.).

#### **Quanto costa?**

Le tariffe relative al servizio di mensa scolastica sono state determinate nella misura prevista come sotto indicato:

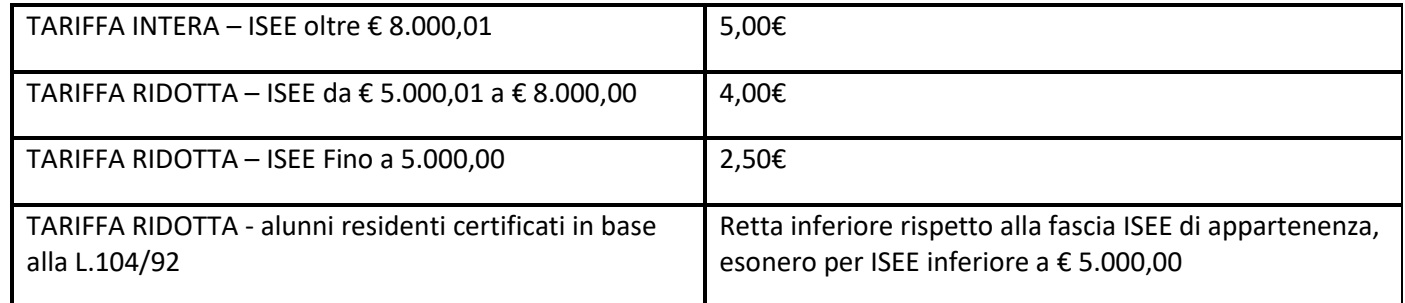

#### **Come Pagare?**

I servizi devono essere pagati **anticipatamente** secondo le tariffe stabilite annualmente dall'Amministrazione Comunale. **Dall'anno scolastico 2022/2023 vi è un'importante novità in merito ai metodi di pagamento:**

#### **PAGAMENTO TRAMITE PIATTAFORMA PagoPA**

Sarà possibile effettuare ricariche tramite la Piattaforma PagoPA accedendo all'area web dedicata sul Portale Genitori entrando nella sezione Pagamenti -> Effettua una ricarica e indicando l'importo che si desidera ricaricare. È possibile selezionare l'importo di ricarica fra le scelte proposte (es. Ricarica da 10 euro) oppure, in alternativa, inserendolo a piacere nella sezione Ricarica Personalizzata

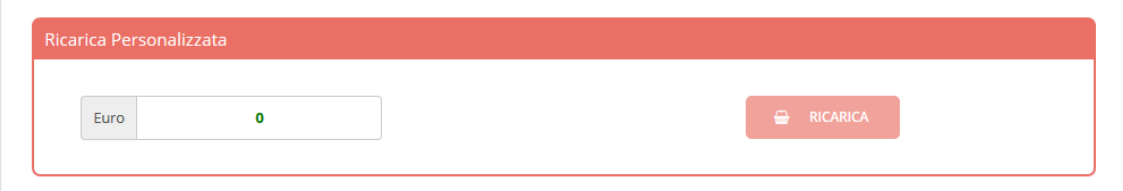

Una volta effettuata la scelta o inserito l'importo, premere su Ricarica: **sarà necessario indicare se procedere al Pagamento on-line** (es carta di credito, home banking, Satispay, PayPal ecc.) **o se generare un Avviso di Pagamento**,

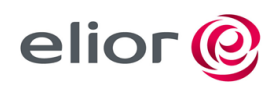

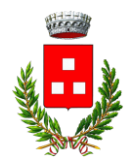

da poter pagare successivamente attraverso i canali abilitati sul territorio (come Banche, sportelli ATM, punti vendita SISAL, Lottomatica e Banca 5 e Uffici Postali) o online.

Sul sito ufficiale di PagoPA trovi l'elenco aggiornato di tutti i Prestatori di Servizi più vicini a te.

Per poter proseguire con la ricarica, il sistema verifica inoltre che siano presenti i seguenti dati nel portale:

- Indirizzo e-mail
- Codice Fiscale dell'utente
- Codice Fiscale del Genitore associato all'utente

Qualora uno o più dati fossero mancanti, il portale permette di inserirli premendo il tasto Clicca qui in corrispondenza dell'avviso di "Attenzione".

Una volta inseriti i dati mancanti, è necessario ripetere la procedura di ricarica accedendo alla sezione Pagamenti -> Effettua una ricarica.

### ✓ **Scelta Pagamento Online**

Se viene scelta la modalità di Pagamento Online, il Portale Genitori si collegherà alla Piattaforma PagoPA alla quale dovrete accedere secondo le modalità indicate; è necessario non chiudere il vostro Browser fino a quando non avrete terminato le operazioni di ricarica e non sarete rimandati al sito del Portale Genitori. Solo quando si ritornerà sulla pagina del Portale Genitori si potrà ritenere conclusa l'operazione.

# ✓ **Scelta Generazione Avviso di pagamento (IUV)**

Se viene scelta la modalità "Generazione Avviso di pagamento", il sistema riporta il riepilogo dei dati della ricarica. Premere il tasto "Genera Avviso di pagamento" per proseguire.

Una volta generato l'avviso di pagamento (IUV), è possibile decidere di pagarlo online, stamparlo o eventualmente eliminarlo tramite i tasti indicai sul portale.

*Si informa inoltre l'utenza, che è possibile pagare tramite l'applicazione ComunicApp su smartphone e tablet: basterà accedere alla sezione "Saldo" o parimenti alla sezione "Pagamenti", premere sul tasto Ricarica Ora, ed effettuare le operazioni come sul Portale Genitori.*

# **MAV ONLINE**

accedendo al portale genitori, nella sezione **Pagamenti -> Effettua una ricarica** e indicando l'importo che si desidera ricaricare. L'importo si potrà selezionare dalle scelte proposte ad importo prefissato (es. *Ricarica da 10 Euro*) oppure, in alternativa, inserendolo manualmente nella sezione della *Ricarica Personalizzata*

- Una volta generato il codice MAV da subito sarà possibile effettuare la ricarica attraverso una delle seguenti modalità: • presso ogni sportello bancario d'Italia, anche non nel territorio comunale e anche senza essere correntista
	- tramite Home Banking personale alla sezione "pagamento MAV"
		- tramite ATM bancari alla sezione "Pagamento MAV" se disponibile

# Una volta effettuato il pagamento, **la registrazione sul Portale Genitori della transazione economica avvenuta verrà visualizzata entro le 48 ore successive.**

# **PAGAMENTO CON SDD (addebito diretto su c/c bancario)**

Il genitore collegandosi al portale genitori nella sezione **anagrafica – genitore/tutore** dovrà:

- accedere alla sezione **dati bancari** e cliccare e su **modifica**

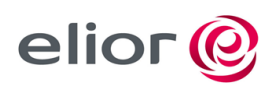

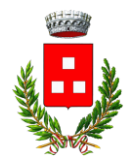

- Attivare gli SDD mettendo la spunta su **attiva dati SDD**
- Inserire i dati bancari ABI CAB CC e cliccare sul tasto **conferma**
- Una volta confermati stampare il modulo che viene generato premendo su scarica il mandato SDD da restituire obbligatoriamente firmato a **[ufficioscuolapc@elior.it](mailto:ufficioscuolapc@elior.it)**
- L'addebito in banca avviene il mese successivo a quello di fruizione del servizio (es: i pasti usufruiti nel mese di Settembre andranno in addebito nel mese di Ottobre)

**N.B.: in caso di conto cointestato è obbligatorio inserire il nominativo del primo intestatario del conto (in caso di dubbio su chi sia, chiedere alla propria banca) dati anagrafici del pagante che sul portale genitori devono coincidere con il primo intestatario del conto corrente.** 

#### **Come conoscere lo stato dei pagamenti e dei pasti consumati?**

I genitori possono verificare, direttamente dal link: <https://www4.eticasoluzioni.com/pontenureportalegen>

Entrando nel modulo Web genitori, i genitori, inserendo le credenziali personali di accesso, potranno:

- Verificare i dati anagrafici (indirizzo, telefono, eventuali diete, ecc)
- Verificare lo stato dei pagamenti e dei pasti consumati
- Effettuare pagamenti online
- Scaricare in autonomia la dichiarazione dei pagamenti

# **Altre informazioni utili**

#### **La comunicazione di eventuali assenze va comunicata, come indicato di seguito, tramite Tecnologia SET.**

**Se non si paga o si paga in ritardo?** Ciascun alunno potrà usufruire del servizio fino ad esaurimento dell'importo pagato. Il sistema aggiorna automaticamente la situazione contabile di ciascun alunno. Nel caso in cui il sistema evidenzi uno stato di debito pari o superiore ad **€ (-) 5,00**, verranno inviati **messaggi SMS di avviso sul cellulare** affinché i genitori provvedano ad effettuare la ricarica con le modalità di pagamento descritte. Durante il corso dell'anno l'azienda **Elior** si riserverà la facoltà di inviare delle lettere di sollecito e/o di agire secondo le modalità che riterrà più opportune, al fine di recuperare il proprio credito.

# *I nominativi degli utenti che avranno più di tre pasti non pagati verranno segnalati all'Amministrazione Comunale, che provvederà a valutare l'eventuale esclusione al servizio mensa.*

**Se devo seguire una dieta speciale?** Si prega di comunicare eventuali allergie/intolleranze o richiedere diete speciali per motivi etico/ religiosi al Comune di Pontenure.

Le diete speciali seguite l'anno scolastico precedente verranno considerate valide anche per quest'anno salvo variazioni comunicate dall'Ausl a seguito di segnalazioni delle famiglie. **E' COMUNQUE RICHIESTO PER ALLERGIE O INTOLLERANZE, IL CERTIFICATO MEDICO AGGIORNATO OGNI ANNO da consegnare al Comune entro il 31 Luglio. Qualora NON venisse consegnata idonea certificazione medica PRIMA DELL'INIZIO DELL'EROGAZIONE DEL SERVIZIO, la ditta ELIOR ed il Comune di PONTENURE vengono sollevati da ogni tipo di responsabilità relativa all'erogazione del pasto non idoneo.**

#### **Cosa succede se alla fine dell'anno il conto è a credito?**

Il credito residuo a fine anno scolastico sarà automaticamente trasferito sulla gestione dell'anno scolastico successivo oppure, in caso di rinuncia al servizio o termine del ciclo scolastico, rimborsato a fronte di esplicita richiesta.

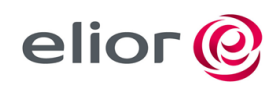

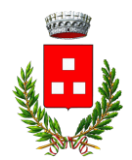

#### **Per eventuali chiarimenti o informazioni:**

- Ufficio Recupero Crediti Elior Tel. 02/390391 e-mail: ufficioscuolapc@elior.it Orario: lun-ven ore 14.30 –16.00
- Servizi educativi Comune di Pontenure e-mail: settoresocio-culturale@comune.pontenure.pc.it tel: 0523/692040

#### **Informazioni sul sistema informatizzato con tecnologia SET**

Il sistema è molto semplice e si basa sul fatto che ogni giorno il programma gestionale propone una prenotazione per tutti gli iscritti al servizio secondo il calendario scolastico e i rientri comunicati dalle competenti Istituzioni Scolastiche.

Il sistema permette le seguenti operazioni:

- disdetta giornaliera del pasto dalle 18.00 del giorno precedente l'assenza stessa ed entro le ore 09.00 del primo giorno di assenza.
- prenotazione del pasto in bianco (dieta leggera max n.5 pasti al mese)
- comunicazione dell'assenza lunga (così da non dover effettuare una comunicazione tutti i giorni)
- riattivazione del servizio dopo l'assenza lunga (operazione necessaria per ripristinare la presenza del bambino dopo il periodo di disdetta prolungata)

### **Le operazioni saranno gratuite** per l'utente **ad esclusione della telefonata fatta da telefono cellulare al numero verde.**

Il genitore dovrà gestire la prenotazione del pasto tramite un servizio automatico scegliendo di volta in volta, a proprio piacere, uno dei metodi seguenti:

- **1) Applicazione per Smartphone o Tablet iOs e Android**: il genitore potrà scaricare gratuitamente l'applicazione "**ComunicApp**" per Smartphone e Tablet direttamente dallo Store presente sul telefono. Tramite tale applicativo sarà possibile effettuare la disdetta del pasto, richiedere il pasto in bianco, sospendere per più giorni il servizio e riprendere il servizio a partire dal giorno stabilito. Le modifiche sono registrate in tempo reale dal sistema.
- 2) **PC**: per il genitore sarà possibile compiere le medesime operazioni sopradescritte accedendo tramite qualsiasi computer al portale genitori, previa identificazione con codice identificativo<sup>1</sup> e password<sup>2</sup>, cliccando con il mouse sulla casellina relativa al giorno di refezione per il quale si intende effettuare la disdetta o la prenotazione del pasto in bianco. Le modifiche vengono registrate in tempo reale dal sistema.
- **3) Telefonata con centralino automatizzato:** il genitore, componendo **il numero verde 800911194** gratuito per i numeri di telefonia fissa (o il numero a pagamento **0294755308** accessibile dai telefoni cellulari), sarà guidato da una voce automatica e potrà effettuare la disdetta, richiedere il pasto in bianco, sospendere per più giorni il servizio e riprendere il servizio a partire dal giorno stabilito. Le modifiche possono venire registrate in differita dal sistema

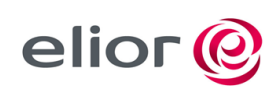

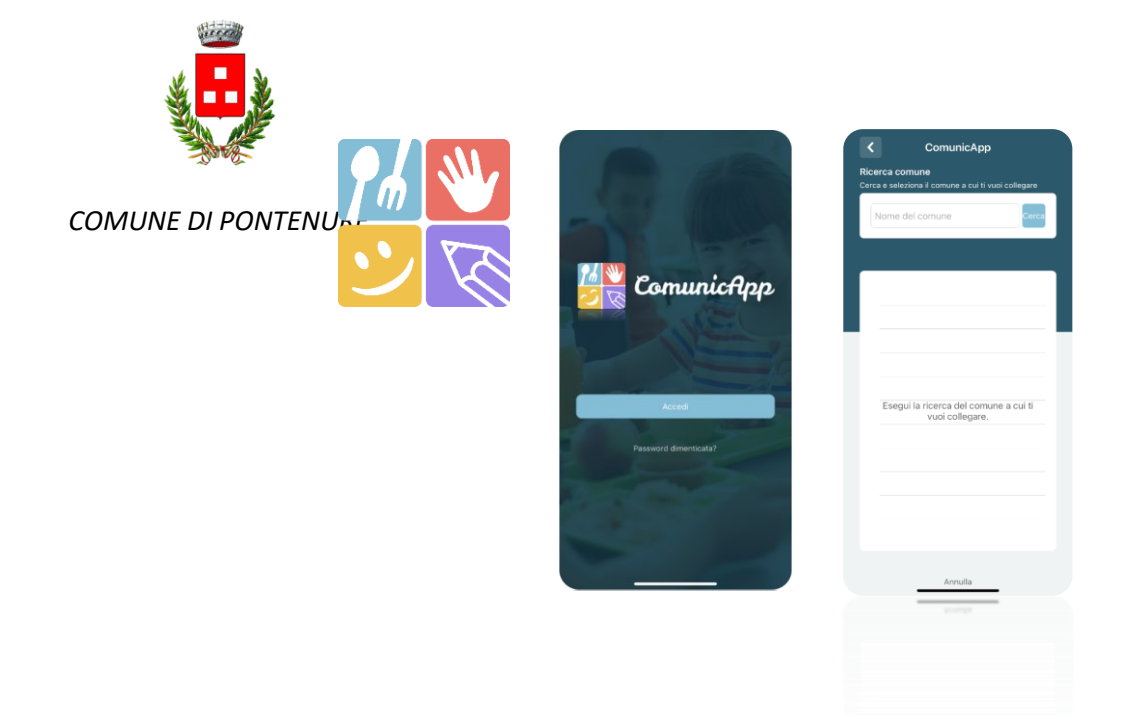

# **Applicazione per Smartphone e Tablet iOs\* e Android\*\***

In pochi semplici passaggi l'utente potrà richiedere il pasto in bianco, disdire il pasto, disdire il servizio per più giorni (assenza lunga) e riattivarlo nuovamente in caso di necessità. Basterà scaricare l'applicazione "**ComunicApp**" direttamente sul proprio Smartphone, Tablet iOs, Android o Windows Phone dotati di accesso ad Internet ed effettuare l'operazione scelta.

Di seguito, alcune immagini dell'APP **"ComunicApp"**.

**L'applicazione è completamente gratuita.** Non comporta costi aggiuntivi ed è la più utilizzata in quanto rapida, efficace ed in grado di ridurre al minimo l'errore da parte del genitore. L'attivazione viene chiesta solo al primo utilizzo. Le varie operazioni possono essere richieste semplicemente accedendo all'applicazione e premendo i pulsanti dedicati

# *\*Richiede iOS 6.0 o successive. Compatibile con iPhone, iPad e iPod Touch. App ottimizzata per iPhone 5 e 5s e Windows Phone*

*\*\*Per l'effettiva compatibilità visitare PlayStore*

#### **PC con un qualsiasi Browser Internet\***

Le disdette dei pasti dal sito potranno essere effettuate anche con largo anticipo, ad esempio a inizio mese è già possibile pianificare quali giorni sarà presente il bambino e quali giorni non usufruirà del servizio. Basterà togliere la spunta al giorno in cui vostro figlio sarà assente. Il portale permette di consultare avvisi e comunicazioni relativi al servizio, di gestire le richieste di pasto in bianco, verificare il saldo a disposizione del bambino, consultare e stampare l'estratto conto, verificare le presenze.

*\*Consigliato l'utilizzo di Chrome*

**Telefonata con centralino automatizzato**

L'utente dovrà semplicemente chiamare: **da telefono fisso il numero verde 800.911.194**o in alternativa

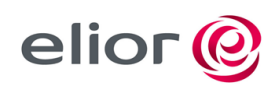

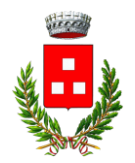

**dal telefono cellulare il numero 0294755308 (a pagamento)** e seguire la voce preregistrata che lo

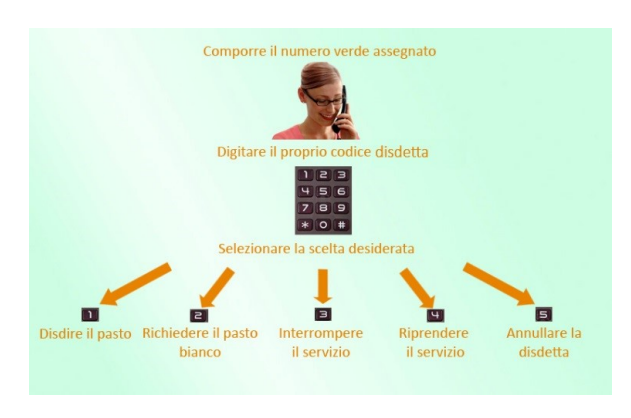

indirizzerà e lo seguirà durante le diverse operazioni. Le operazioni possibili sono le seguenti:

Le chiamate al numero verde saranno gratuite da tutti i numeri fissi.

**Le telefonate effettuate da telefoni cellulari sono a pagamento secondo il piano tariffario del proprio gestore.** 

**ATTENZIONE!!! Come devo fare se dimentico o non riesco a disdire il pasto in tempo?**

**La disdetta del pasto può essere effettuata dalle 18.00 del giorno precedente l'assenza ed entro le ore 09.00 del primo giorno di assenza altrimenti il pasto viene prodotto ugualmente.**

### **NON VERRANNO ACCOLTE RICHIESTE DI STORNO RICEVUTE SUCCESSIVAMENTE AL GIORNO DI MANCATA PRESENZA E IL PASTO VERRA' QUINDI ADDEBITATO.**

# **Domande frequenti**

#### **Come devo fare per disdire i pasti nei giorni di sciopero, assemblea sindacale, gite scolastiche?**

In occasione di scioperi, seggi elettorali, uscite didattiche non è necessario disdire il pasto.

Ogni variazione al calendario scolastico verrà tempestivamente comunicata al centro cottura dall'Istituzione Scolastica competente (gite, ampliamento vacanze) o dagli uffici comunali (seggi, scioperi).

#### **Per quanto tempo posso utilizzare il pasto in bianco?**

Il pasto in bianco per indisposizione del bambino può essere richiesto al massimo per n. 5 pasti al mese. Le richieste per periodi superiori verranno automaticamente rifiutate dal sistema.

#### **COME SCARICARE LA DICHIARAZIONE PER 730 ?**

Per poter usufruire delle detrazioni previste dalla vigente normativa, è necessario attendere l'avviso del gestore del servizio (generalmente inizi marzo) sulla operatività della funzione. Bisogna accedere al PORTALE GENITORI [\(https://www4.eticasoluzioni.com/pontenureportalegen/Login\)](https://www4.eticasoluzioni.com/pontenureportalegen/Login), alla sezione Pagamenti, selezionare l'opzione "Dichiarazione 730" e dopo aver verificato i codici fiscali immessi nel sistema, si sceglie "Scarica dichiarazione 730". Apparirà la dichiarazione del gestore del servizio da stampare e portare a chi compila la Vs. dichiarazione dei redditi.